## VPN サービス接続方法(Mac OS)

-学外から学内専用 Web サイトを利用する-

2021 年 4 月 23 日

<span id="page-0-0"></span>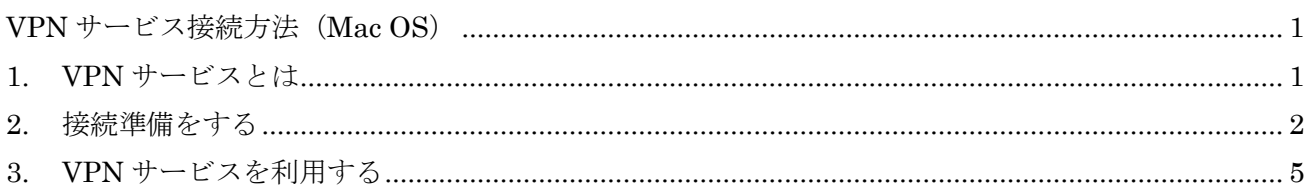

## <span id="page-0-1"></span>1. VPN サービスとは

Web ブラウザを使用して、学外から学内ネットワークに接続できるサービスです。(図1 (3) 参照)

- 学内の PC で Web ブラウズをしている時と同じように、「学内限定アクセス」の Web サイトを閲覧 することができます。
- 具体的には、附属図書館が提供しているオンラインジャーナル、オンライデータベース、eBook な どを自宅などの学外から利用することができます。
- ⚫ なお、学外公開を制限していないサイトのみを閲覧する場合は、このサービスを利用する必要はあ りません。

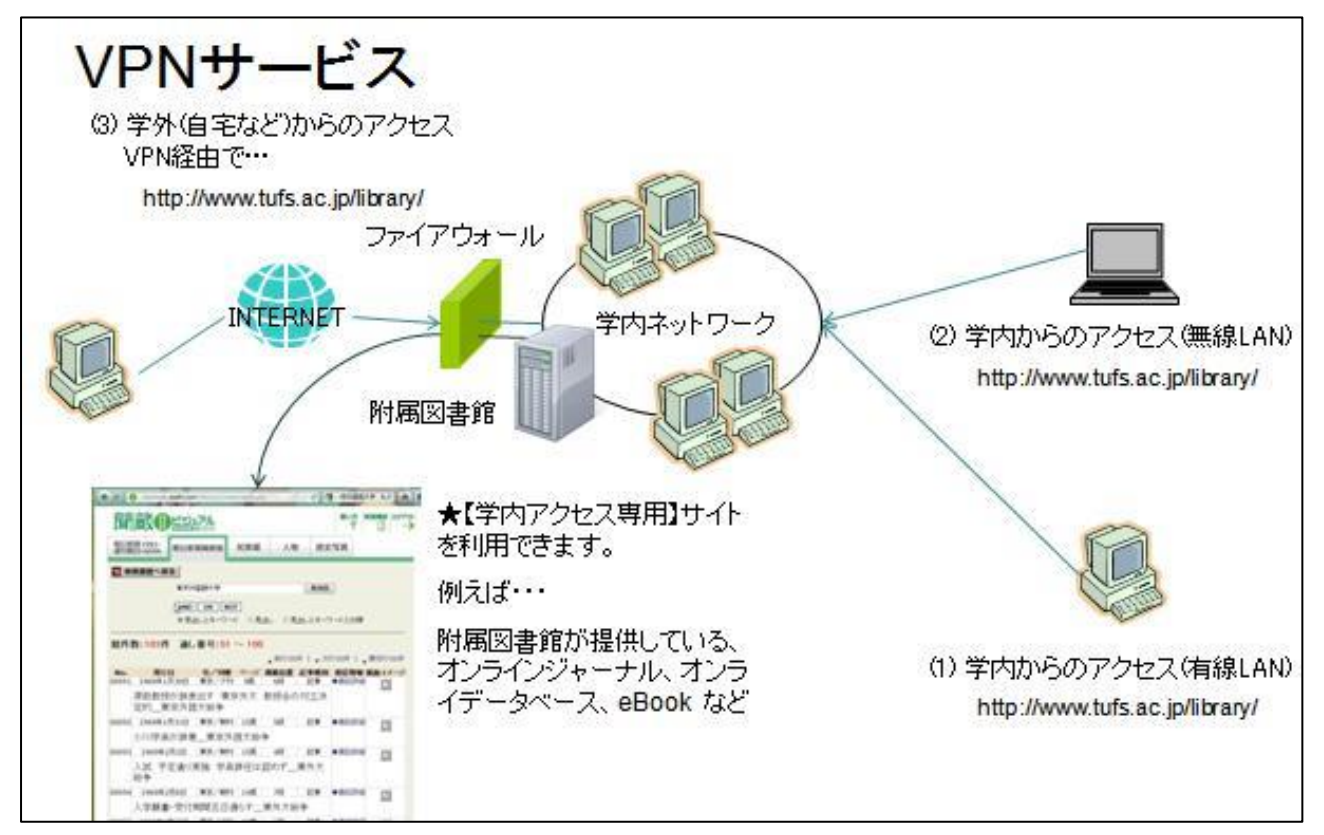

図 1

## <span id="page-1-0"></span>2. 接続準備をする

VPN サービスの利用には、専用ソフト(Cisco AnyConnect VPN Client)のインストールが必要です。 なお、以下のインストール手順は、OS は MacOS11 Big Sur を使用した場合のものです。

- 1. 学外のインターネットに接続している状態で、ブラウザを起動し <https://campus.tufs.ac.jp/> へアク セスします。
- 2. 「SSL VPN Service」のログイン画面が表示されますので、ICC から発行されているアカウントとパ スワードを以下のとおり入力し、[Login]を押してください。

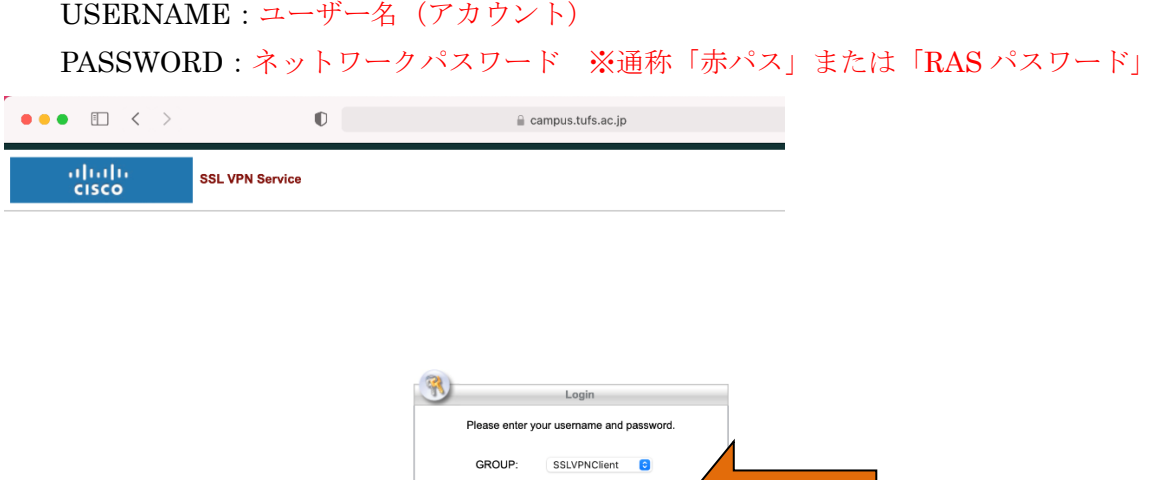

3. Download for macOS のボタンをクリックし、インストーラーをダウンロードしてください。

Login

**PASSWORD:** 

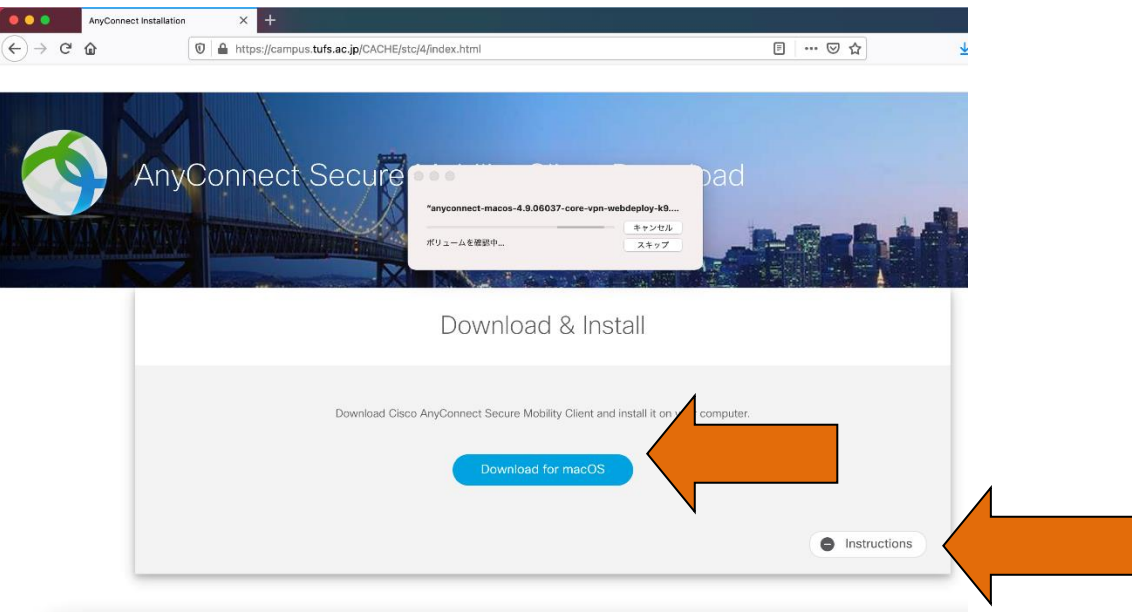

- 4. インストーラーがダウンロードできたら、上記ページの「Instructions」をクリックし、表示された 手順にしたがって Cisco AnyConnect をインストールしてください。
- 5. インストールが完了した後、下記の画面が表示される場合があります。その場合は、表示された手順 にしたがって、AnyConnect に権限を追加する必要があります。

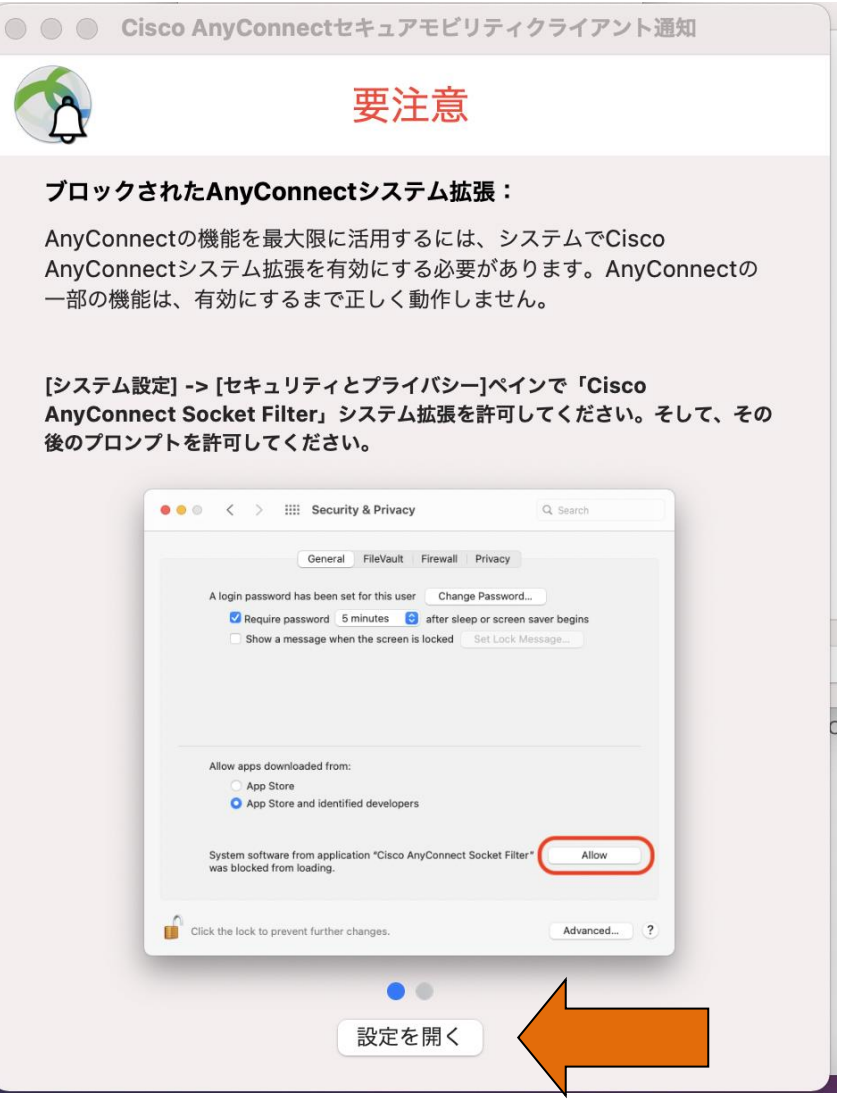

- 6. ポップアップ内の「設定を開く」をクリックしてください。
- 7. セキュリティとプライバシーが開いたら、左下の鍵マークをクリックしてください。 (マシンへの認証が求められます)

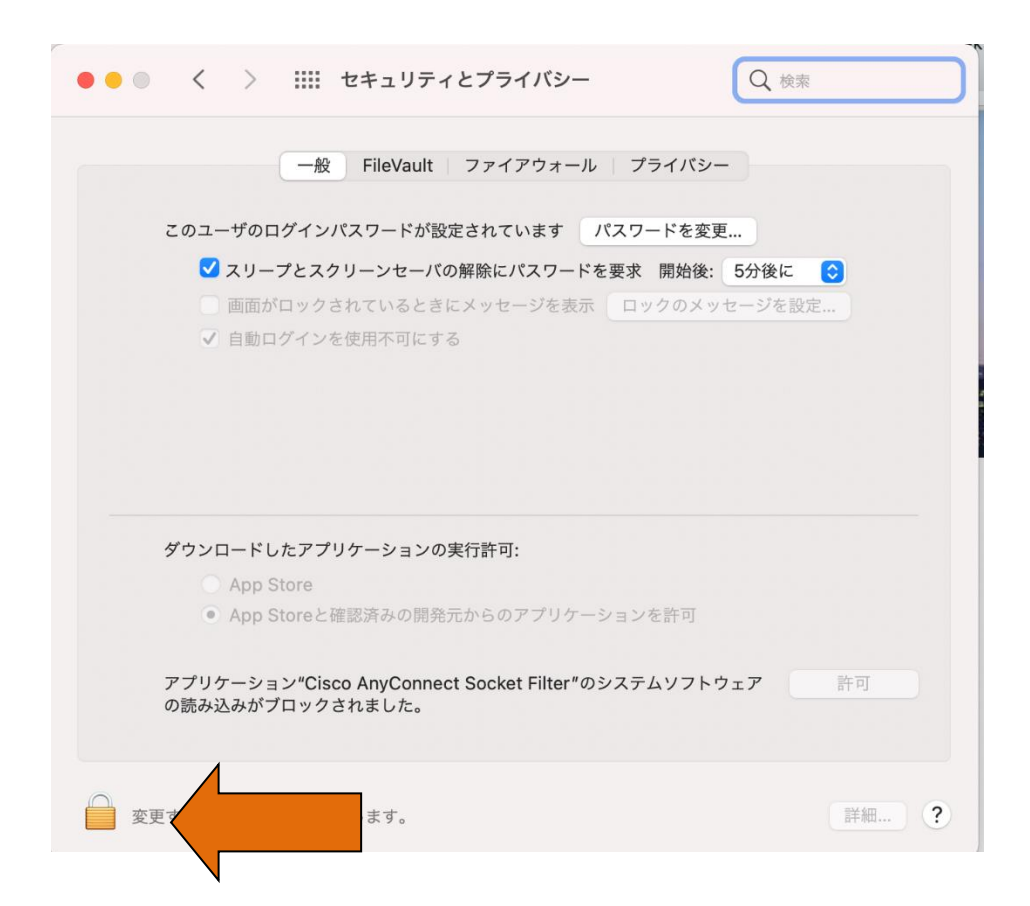

8. アプリケーション "Cisco AnyConnect Socket Filter"のシステムソフトウェアの読込みがブロック されましたの横に表示された「許可」をクリックしてください。

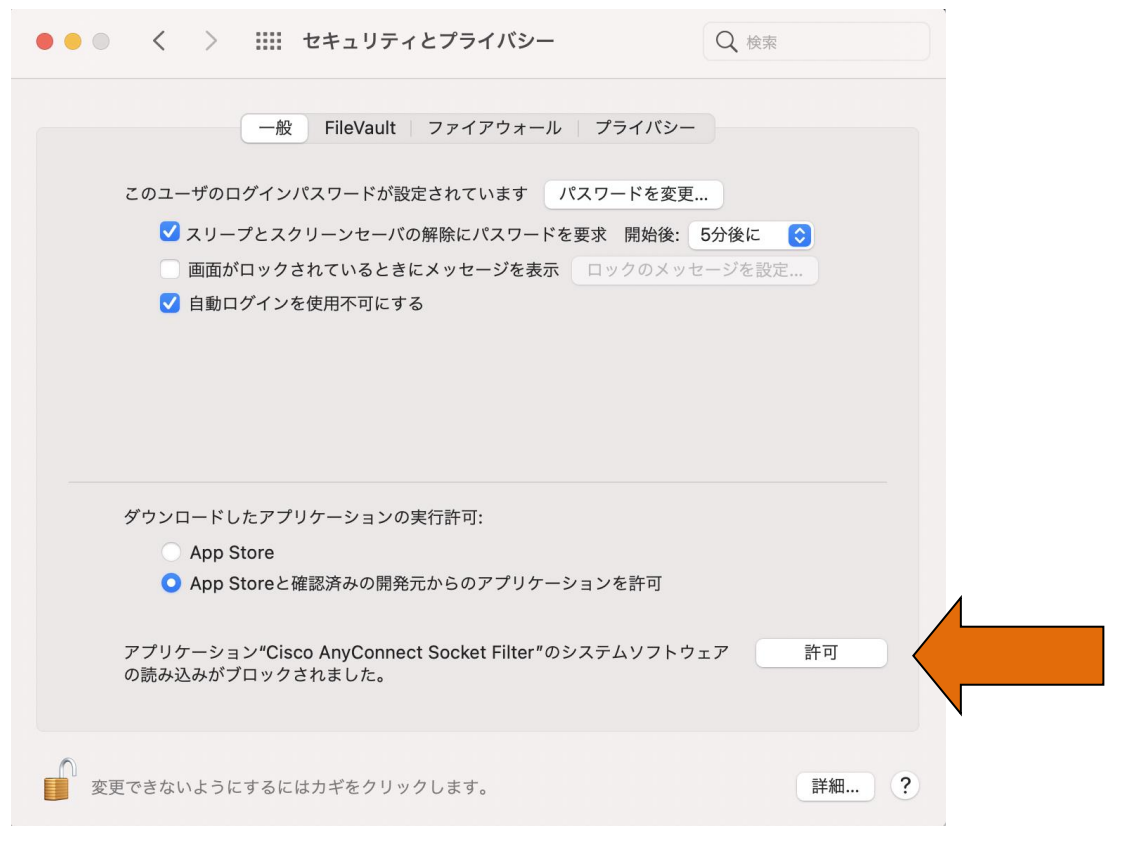

9. 下記の表示が出たら、「許可」をクリックしてください。

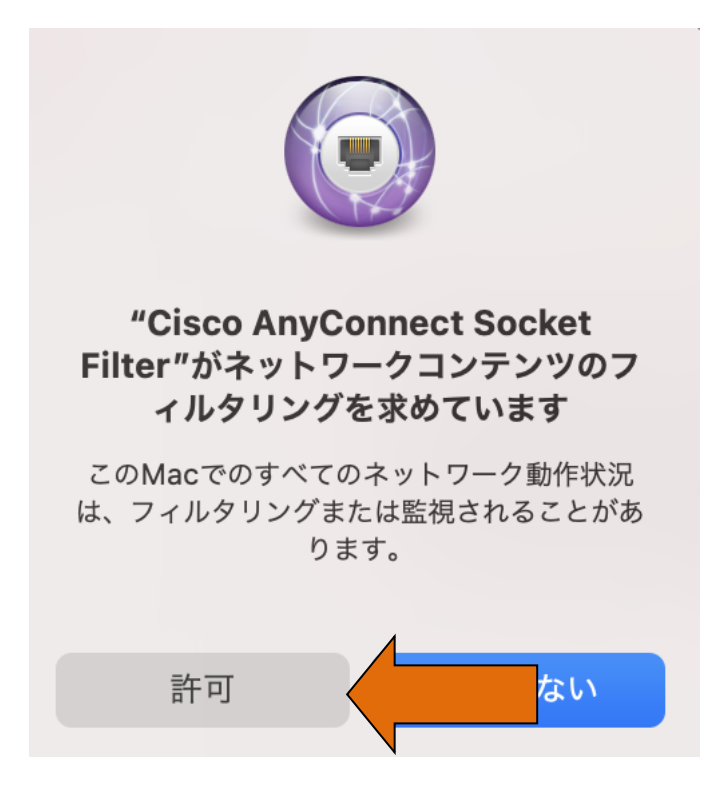

## <span id="page-4-0"></span>3. VPN サービスを利用する

専用プログラム(Cisco AnyConnect VPN Client)を起動して VPN サーバへの認証が必要です。 なお、以下の接続手順は、OS は Mac OS11 Big Sur を使用した場合のものです。

1. インストールされた「Cisco AnyConnect VPN Client」をダブルクリックし、起動してください。

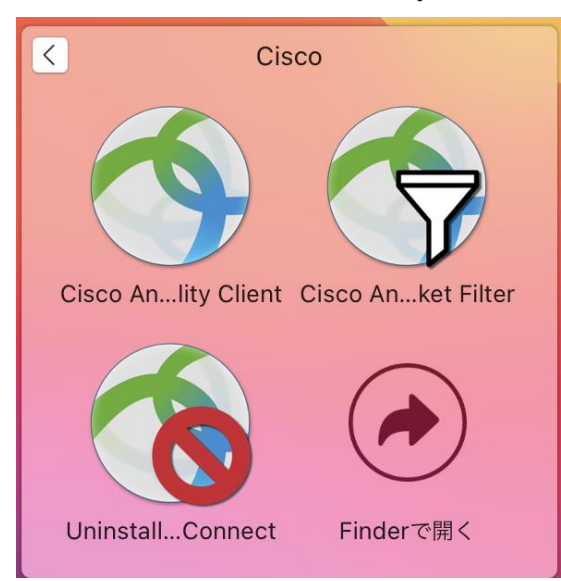

2. アプリのサーバ入力欄に「campus.tufs.ac.jp」と入力し[Connect]を押してください。

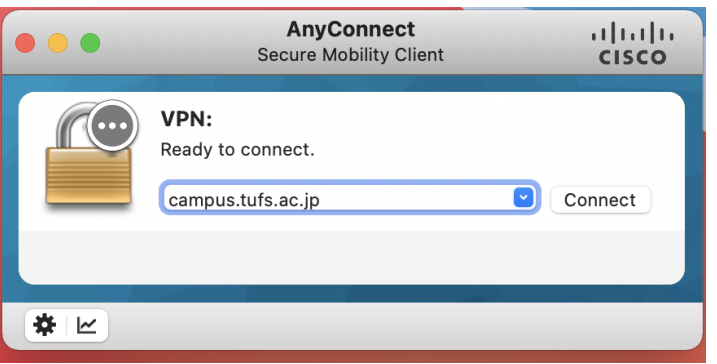

3. 認証画面が表示されたら、2-2 と同様に ICC アカウントとネットワークパスワードを入力して[OK] を押してください。

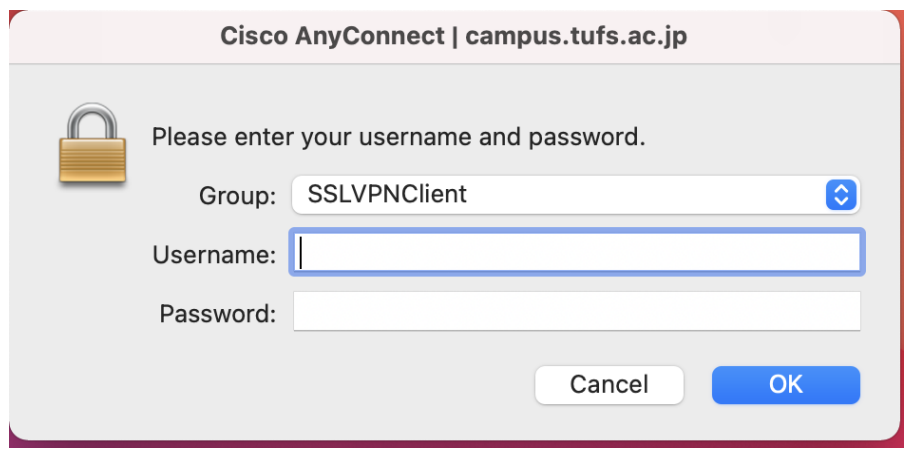

4. 認証に成功すると、以下の表示に切り替わります。

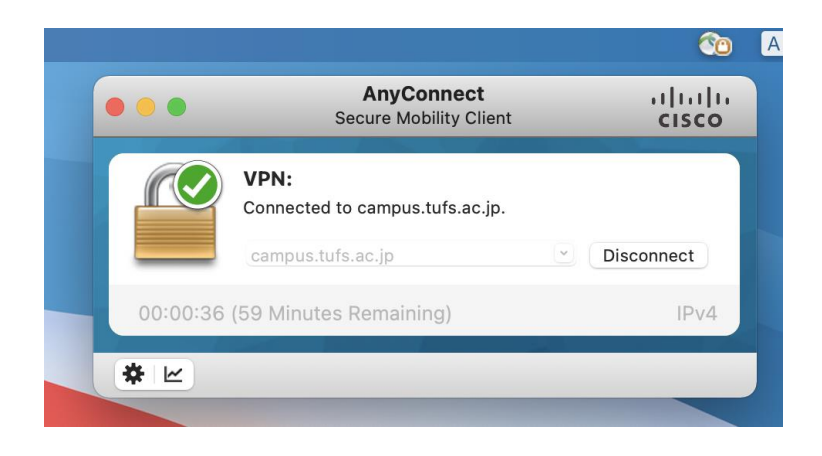

5. ブラウザを起動し、希望の Web サイトにアクセスします。 ※3-4 の表示状態の間は、学内 PC と同じ条件で Web アクセスが可能です。

例えば、以下の附属図書館のオンラインジャーナル・データベースの Web ページで、「on campus」 と書かれたメニューの [Go] をクリックすると、学内 PC 同様にアクセスして利用できます。

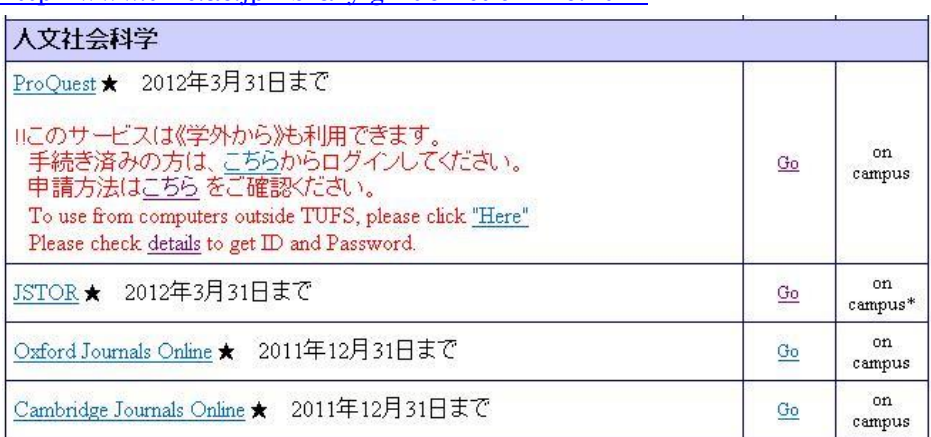

[http://www.tufs.ac.jp/library/guide/list/online.html](/library/guide/list/online.html)

また、OPAC でオンラインジャーナルを検索した際も、検索結果に表示される URL をクリックする と、リンク先のジャーナルサイトにアクセスできます。

6. 利用を終了したら、[Disconnect]を押してください。

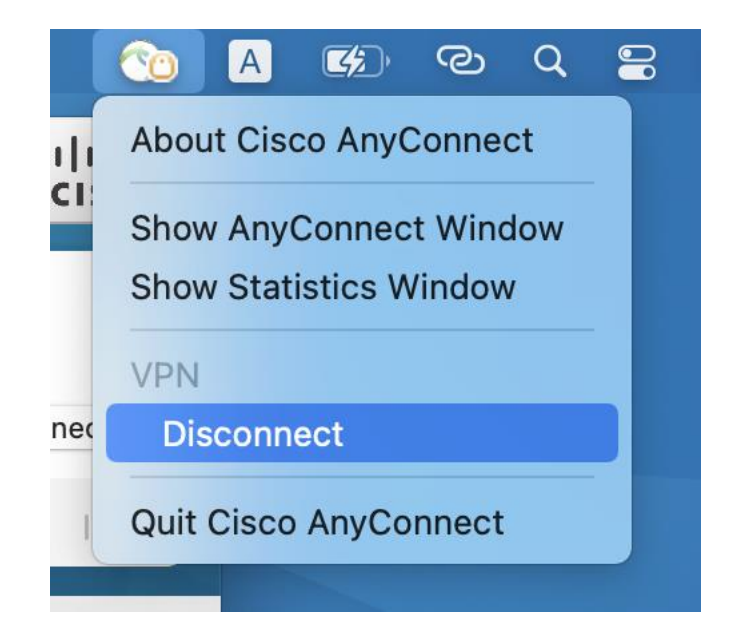

● 完全に終了する場合は、「Cisco AnyConnect VPN Client」アプリケーションを終了して下さい。 再接続は、3-2→3-3 の手順で行なってください。